### <span id="page-0-0"></span>**Module Contractant général**

- 2020/03/02 22:40 1/8 Suivre l'avancement
	- [Étapes initiales](http://doc.socinformatique.fr/doku.php?id=devisoc:contractant:etapes_initiales)
	- [Estimation des coûts d'achat](http://doc.socinformatique.fr/doku.php?id=devisoc:contractant:estimation_achats)
	- [Calculer le prix de vente](http://doc.socinformatique.fr/doku.php?id=devisoc:contractant:calculer_le_prix_de_vente)
	- [Éditer les contrats](http://doc.socinformatique.fr/doku.php?id=devisoc:contractant:editer_les_contrats)
	- [Suivre l'avancement](#page-0-0)
	- [Annexe : Personnaliser les textes CG](http://doc.socinformatique.fr/doku.php?id=devisoc:contractant:personnaliser_le_texte_de_cg)

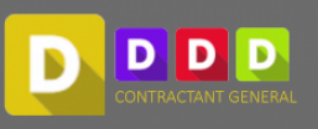

# **Suivre l'avancement**

## **SUIVI CLIENT CG**

Le chantier est en cours. Vous disposez de 2 méthodes au choix pour gérer la facturation CLIENT. Ce choix doit se faire le plus tôt possible dans les paramètres de l'affaire : [Paramètres de facturation et](http://doc.socinformatique.fr/doku.php?id=devisoc:contractant:etapes_initiales#parametres_de_facturation_et_suivi_du_client) [suivi du client](http://doc.socinformatique.fr/doku.php?id=devisoc:contractant:etapes_initiales#parametres_de_facturation_et_suivi_du_client)

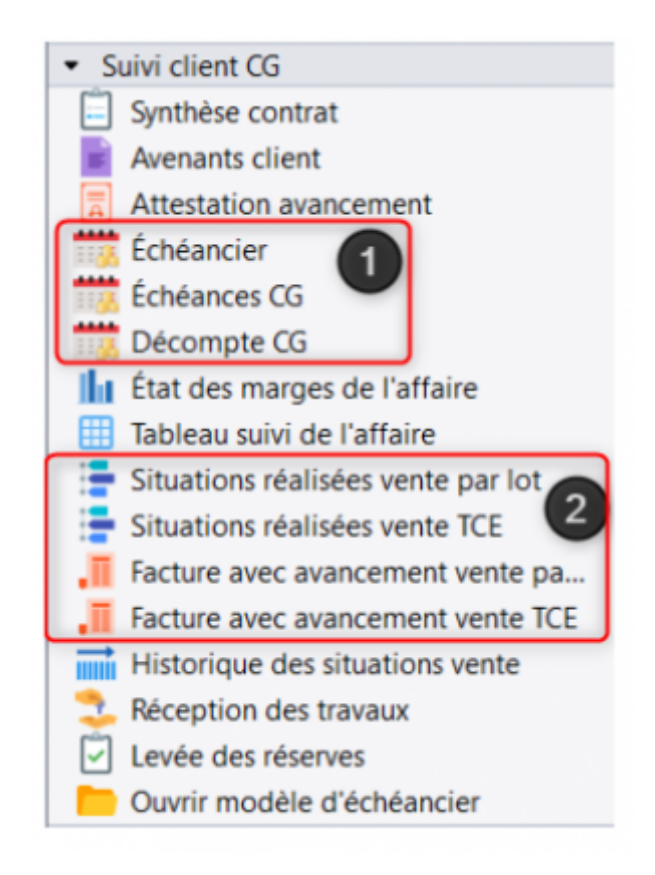

Cas n°1 :

## **FACTURATION ET SUIVI DU CLIENT AVANCEMENT DES TRAVAUX VENTE** Par situations réalisées globales Type de suivi : Par situations réalisées par lots **FACTURATION**  $\triangleright$  Par échéancier de paiement et avenants clients globaux Type de facturation : Le montant du contrat et les échéances sont libres par saisie forfaitaire Par facture avec suivi et avenants par lots Le montant du contrat et ses échéances seront liés aux prix des ouvrages et à leur avancement dans l'affaire

}

Vous ne souhaitez pas gérer la facturation en fonction de l'avancement réel des travaux mais par échéance (ou appel de fond) et avenant client globaux : Renseignez l'échéancier lié au contrat client. Reportez-vous au chapitre [Echéancier de paiement](http://doc.socinformatique.fr/doku.php?id=devisoc:contractant:editer_les_contrats#echeancier_de_paiement)

Cas n°2 :

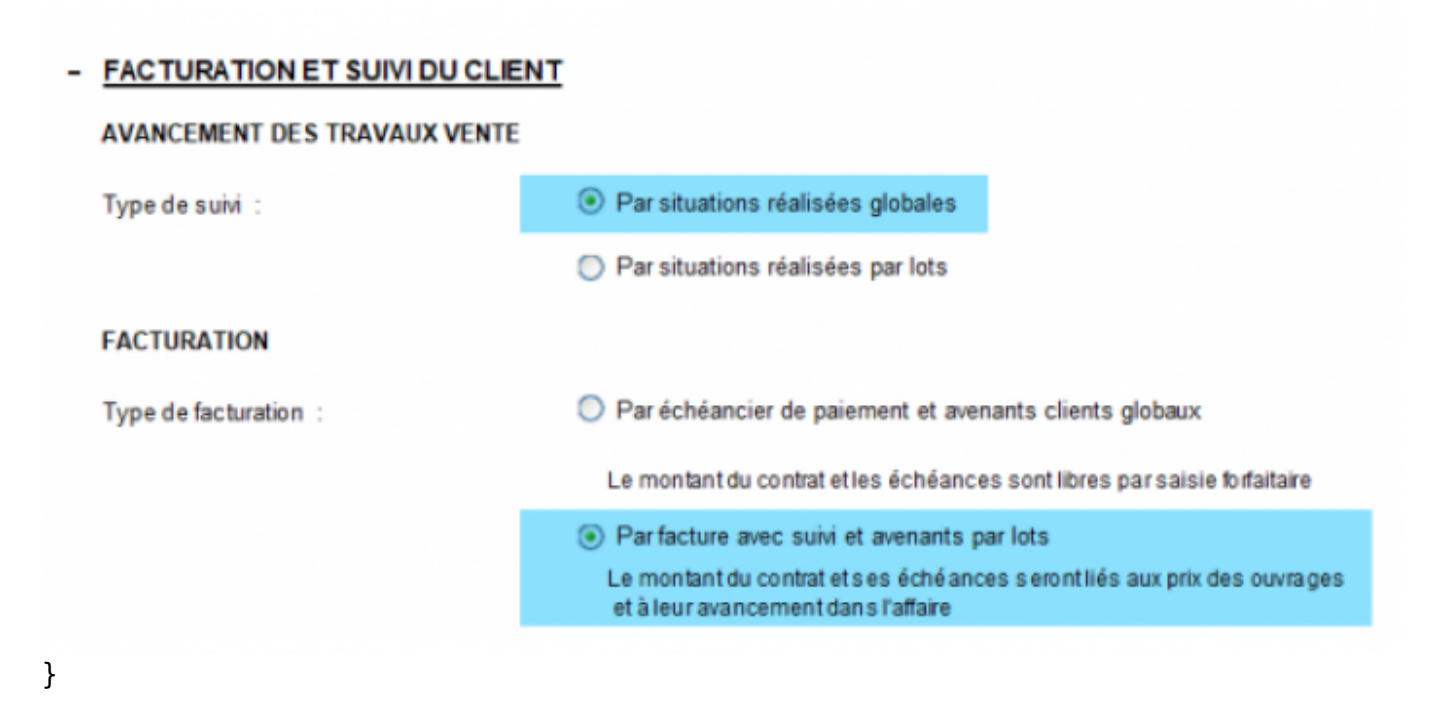

Renseignez et éditez des situations d'avancement réel (travaux réalisés) au fur et à mesure depuis les styles : **"Situations réalisées vente par Lot" ou "Situations réalisées vente TCE"**

La validation de chaque situation globale vous permettra d'éditer une facture en bonne et due forme

### **Situations réalisées Vente**

Ces documents vous permettent de saisir l'avancement, suivant les pourcentages ou les montants réalisés par rapport aux prix de vente convenus et avenants validés.

Situation réalisées vente TCE

- 1. Saisissez la date de la situation globale
- 2. Saisissez le % d'avancement global par lot et par avenant
- 3. Ou cliquez sur le raccourci pour aller à la situation détaillée par lot
- 4. Validez la situation globale

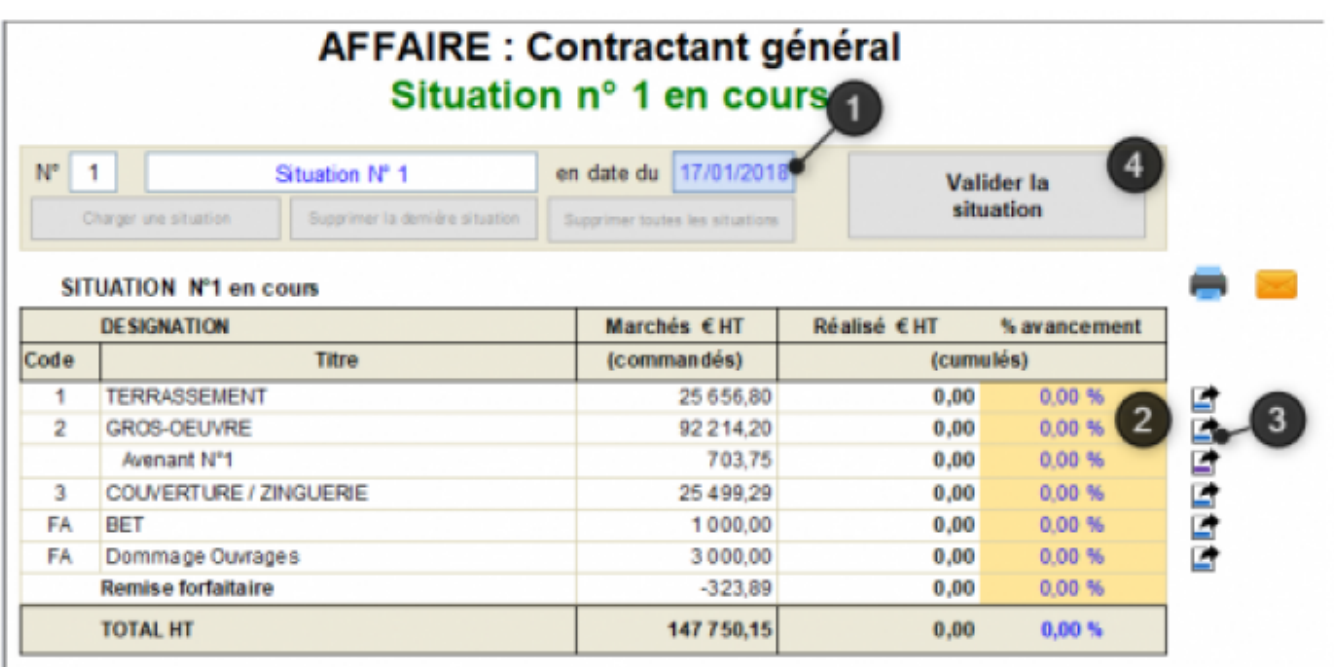

} Pour créer directement la facture associée à la situation globale, validez ce message :

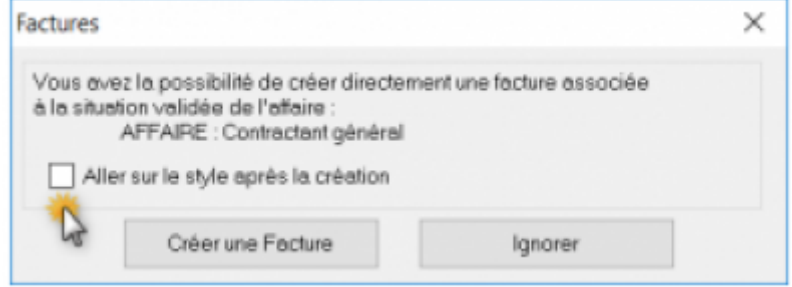

}

### Situations réalisées par Lot

Vous devez saisir dans ce tableau seulement une des 3 valeurs au choix (% / Montant / Quantité) pour calculer le montant de la situation d'avancement courante. Notez que l'avancement des situations vente n'est pas lié aux situations de travaux des entreprises.

Les montants de la situation par lot et globale sont liés automatiquement? Mais la validation doit se faire sur la situation vente TCE si vous avez choisi le cas N°2 afin d'éditer une facture globale !

### **Factures Clients**

### Cas n° 1

Le style "Facture avec avancement vente par Lot" permet d'affecter un numéro de facture sur un document très similaire à "Situation d'avancement par lot" (vu au chapitre précédent). Les mentions légales devant figurer sur ce document doivent être renseignées dans les paramètres de l'affaire. [Paramètres de facturation et suivi du client](http://doc.socinformatique.fr/doku.php?id=devisoc:contractant:etapes_initiales#parametres_de_facturation_et_suivi_du_client)

#### Cas n° 2 : Facture avec avancement vente TCE

Ce style permet d'éditer une facture générale au client.

- 1. Saisissez le numéro de facture.
- 2. Cochez "imprimer le moyen de paiement" pour insérer vos coordonnées bancaires.

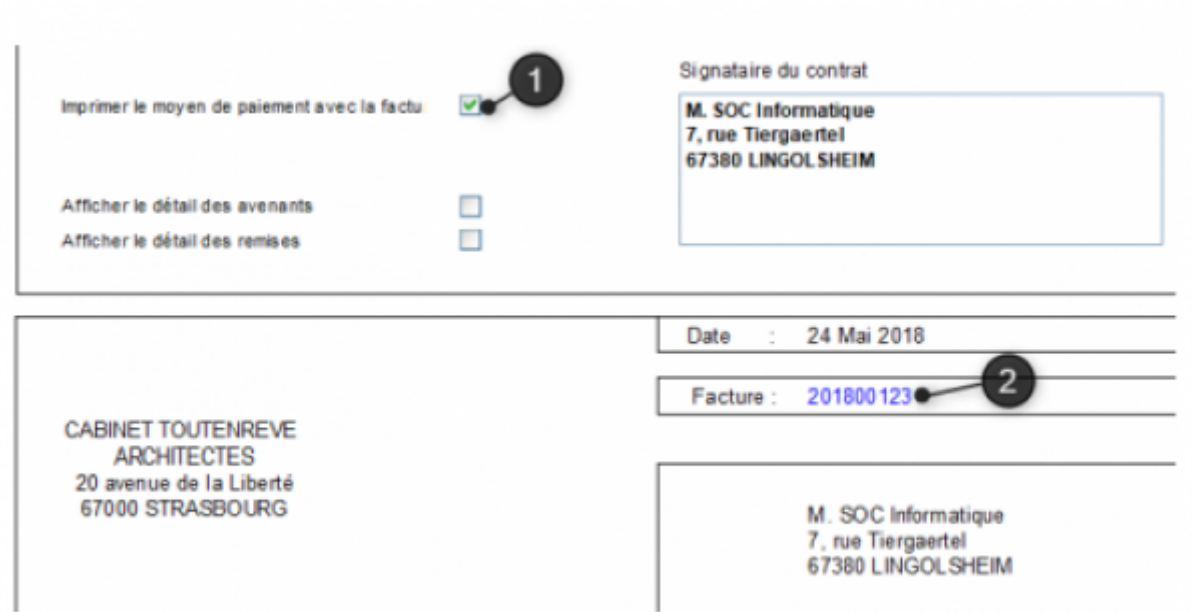

} Pour compléter ce document reportez-vous au chapitre [Paramètres de facturation et suivi du client](http://doc.socinformatique.fr/doku.php?id=devisoc:contractant:etapes_initiales#parametres_de_facturation_et_suivi_du_client) afin de renseigner les textes des mentions légales et les données de votre IBAN.

### **LES TABLEAUX DE SUIVI DE L'AFFAIRE**

 $\mathbf{I}$ 

#### **Etat des marges de l'affaire**

Ce style présente l'état de votre trésorerie pour le projet. Cela vous permet de vérifier rapidement, mois après mois :

- les dépenses de travaux et frais annexes
- les factures émises au client
- la marge dégagée
- le reste à payer

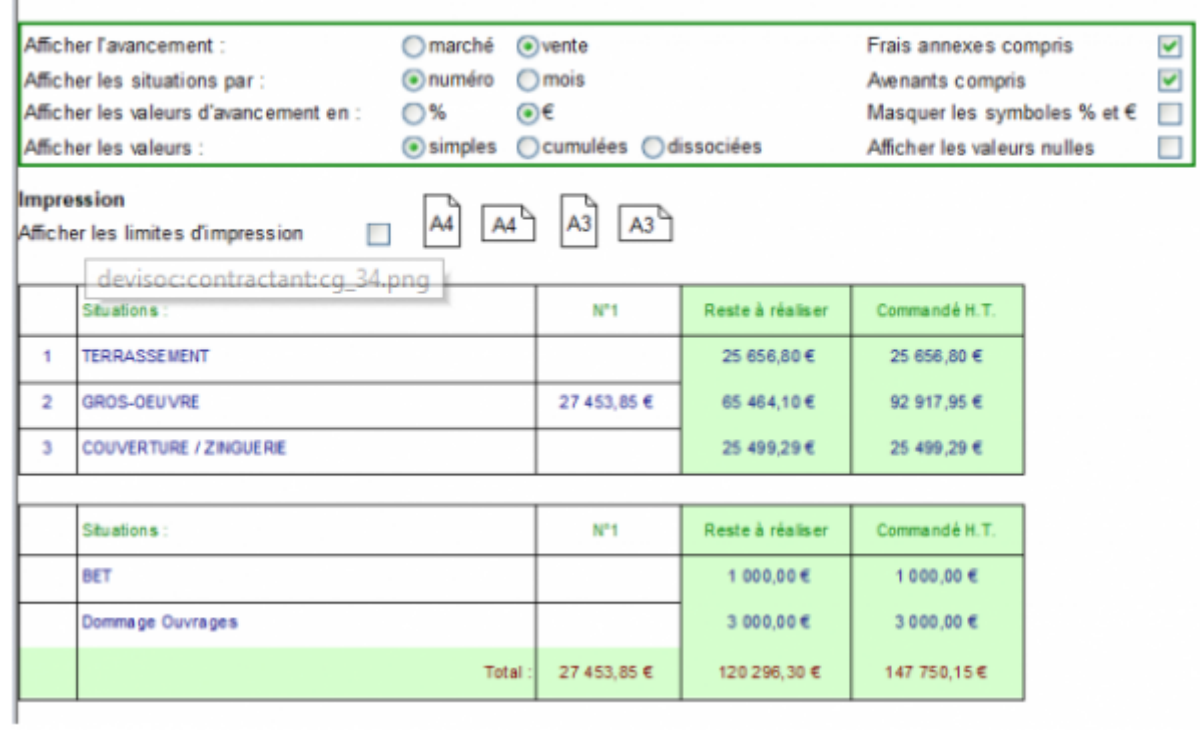

}

### **Tableau de suivi de l'affaire**

Ce tableau de synthèse est l'outil idéal pour le responsable de projet :

- Il reprends les informations générales
- Il présente les montants de l'ensemble des marchés (y compris les frais annexes et les avenants)
- Indique le montant global de vente au client (y compris avenants)
- Calcul la marge initiale (hors avenants) et la marge commandée (avenants inclus)

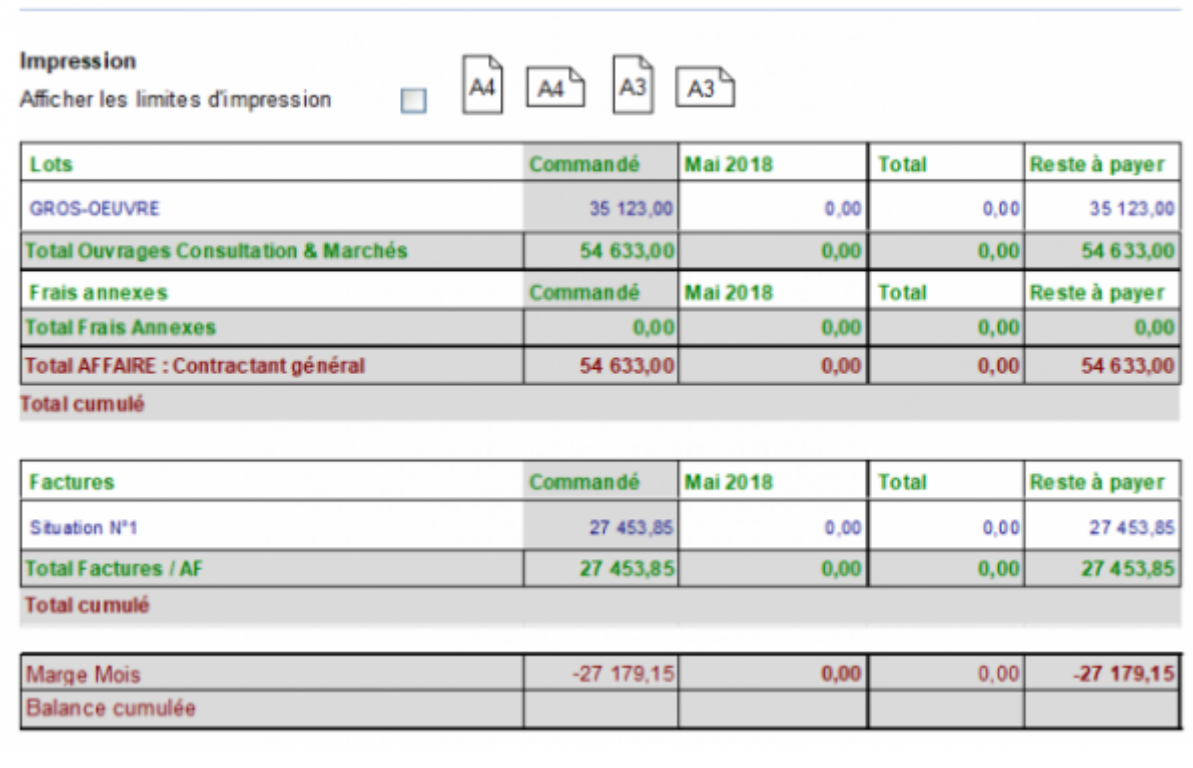

}

### **Historique des situations de vente**

Ce tableau modulable présente un récapitulatif des situations et vous indique en fonction des montants commandés, le reste à réaliser. Plusieurs options d'affichage (cases à cocher) permettent d'adapter la présentation à votre besoin.

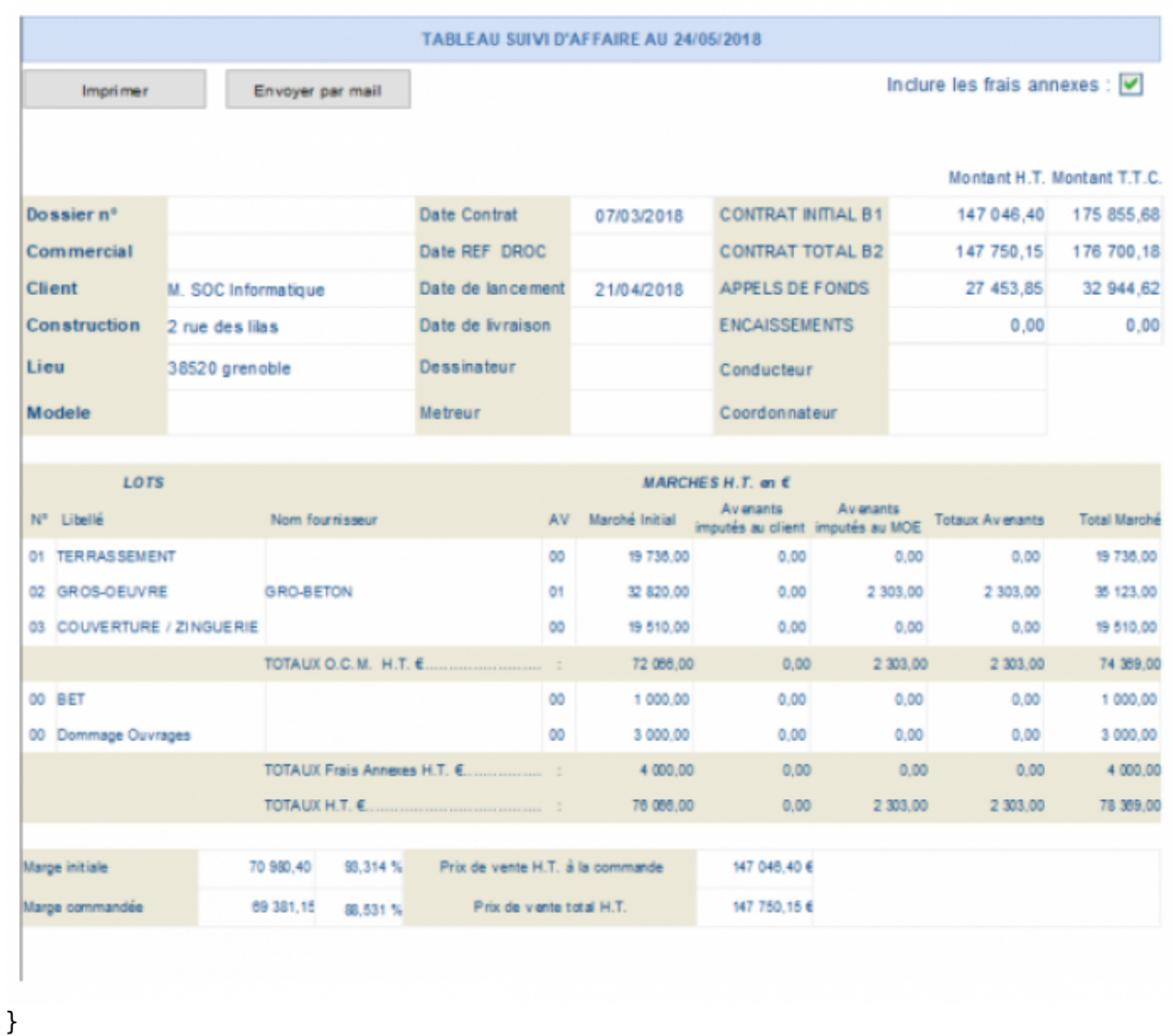

### **SUIVI ENTREPRISES**

L'ensemble des outils proposés dans ce module sont détaillés dans la notice SUIVI.

[suivi](http://doc.socinformatique.fr/doku.php?id=devisoc:suivi)

### **RECEPTION**

### **Réception lot par lot**

Le navigateur 'Clôture' propose des courriers pré-remplis pour les opérations de réception, levée des réserves et la visite de garantie. Reportez-vous à la notice SUIVI pour plus d'informations.

Les courriers n'apparaissent que lorsque les lots sont attribués à une entreprise. Le contenu se met à

jour automatiquement avec les dates requises. Double-cliquez sur les zones de texte pour en modifier le contenu et rajoutez vos propres formules.

### **Courriers de réception Client**

Vous trouverez dans le navigateur 'Suivi client CG' deux versions de courriers destinés au client :

- Invitation à la réception des travaux
- Invitation à la levée des réserves

Pour personnalisez les textes des courriers, vérifiez l'annotation en rouge qui indique l'origine du contenu.

#### **Suivi des réserves**

Les réserves peuvent être traitées séparément du processus de suivi d'une affaire. Reportez-vous à la documentation suivre les reserves

From: <http://doc.socinformatique.fr/>- **Aide en ligne SOC INFORMATIQUE**

Permanent link: **[http://doc.socinformatique.fr/doku.php?id=devisoc:contractant:suivre\\_l\\_avancement](http://doc.socinformatique.fr/doku.php?id=devisoc:contractant:suivre_l_avancement)**

Last update: **2019/09/27 09:09**

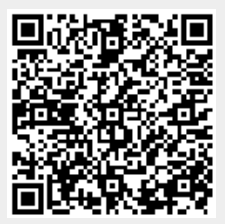